## Google Meet の使い方(Windows 端末の場合)

1 ブラウザ (Google Chrome) を立ち上げ、Google アプリから「Google Classroom」のアイコンをク <u>and the second second</u> ┑ リックします。

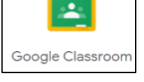

※アイコンが出てこない場合は、「その他のソリューション」をクリックしてください。サービス一覧 の中に Google Classroom のアイコンがあります。

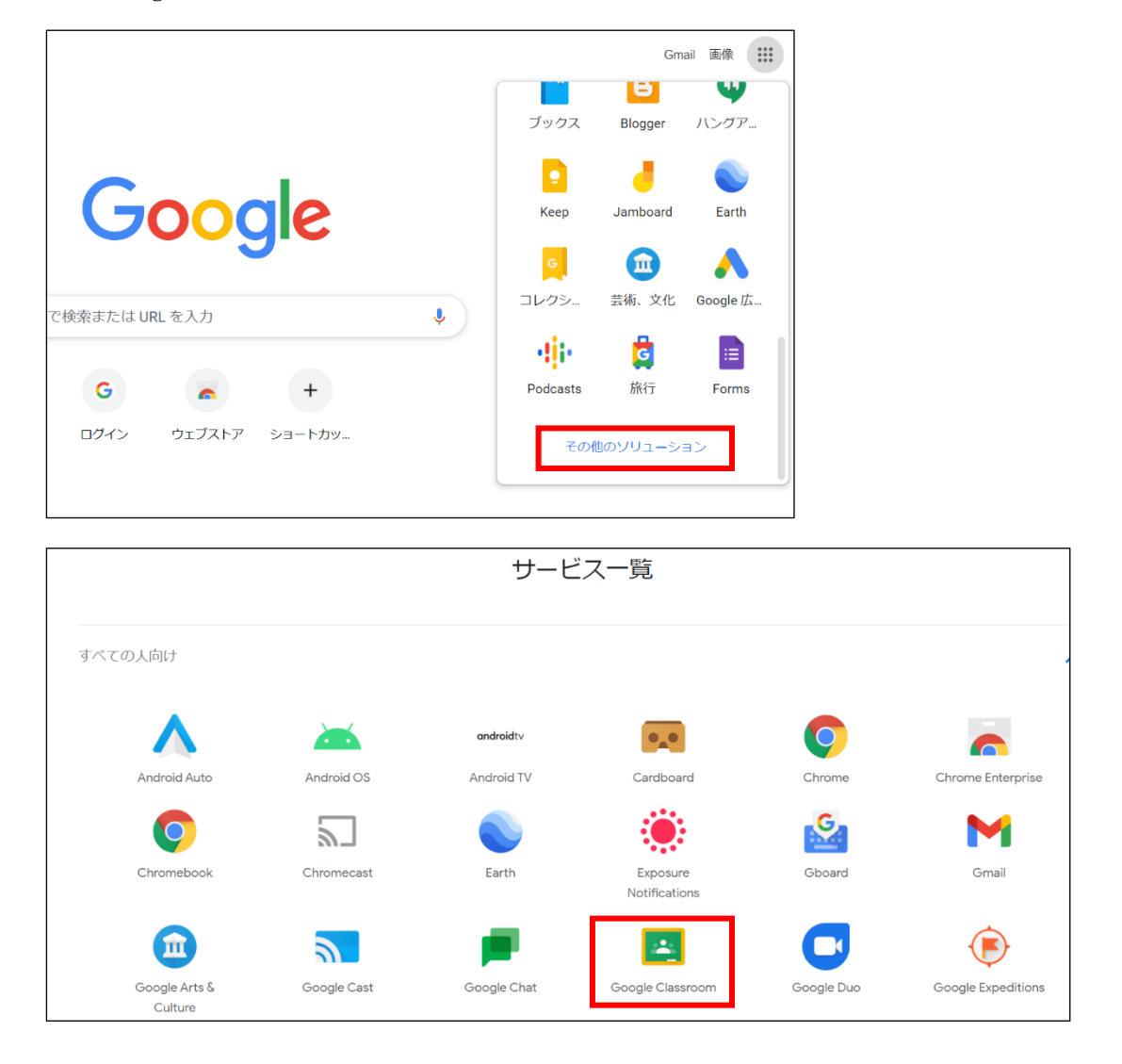

※下記のような画面が出た場合には、「私は生徒です」をクリックしてください。

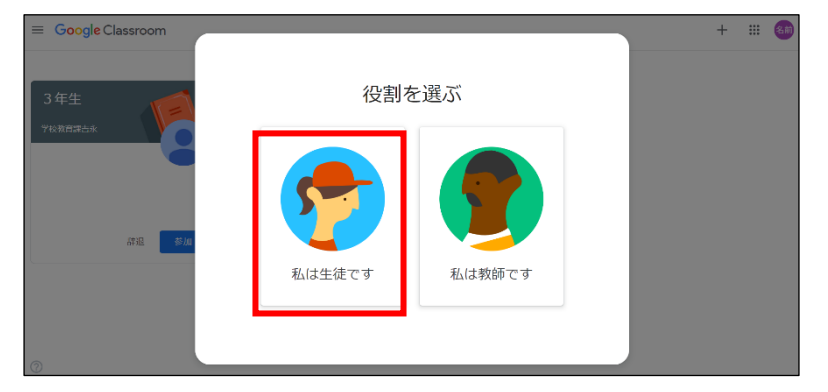

2 Google Classroom の自分のクラスに入り、クラス名のすぐ下にある「Meet のリンク」をクリック してください。(Meet のリンクは、先生の操作により表示されます。オンライン授業開始時刻になっ ても表示されないときは、学校までお問合せください。)

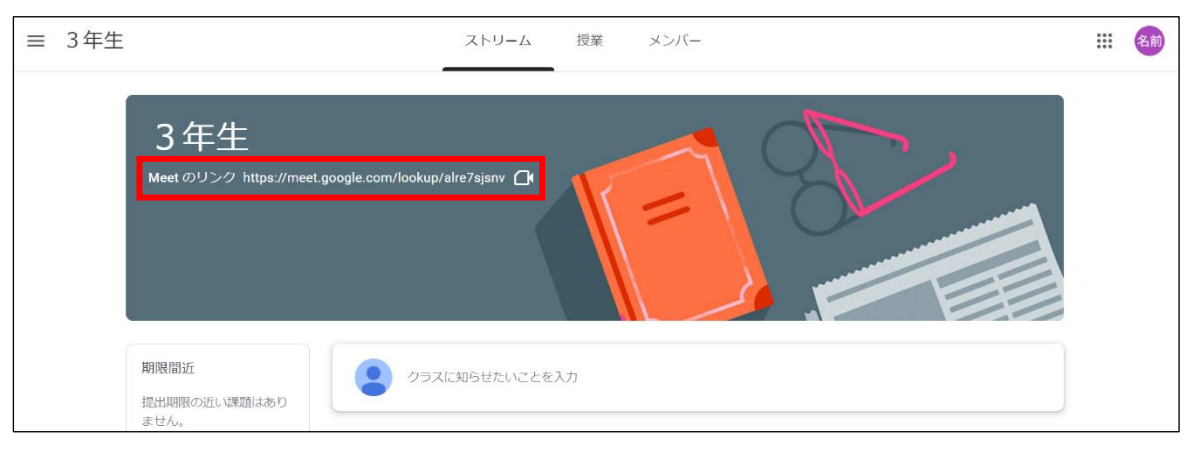

※左上に、カメラとマイクの許可を求める通知が出た場合には、「許可」をクリック (2回) してく ださい。

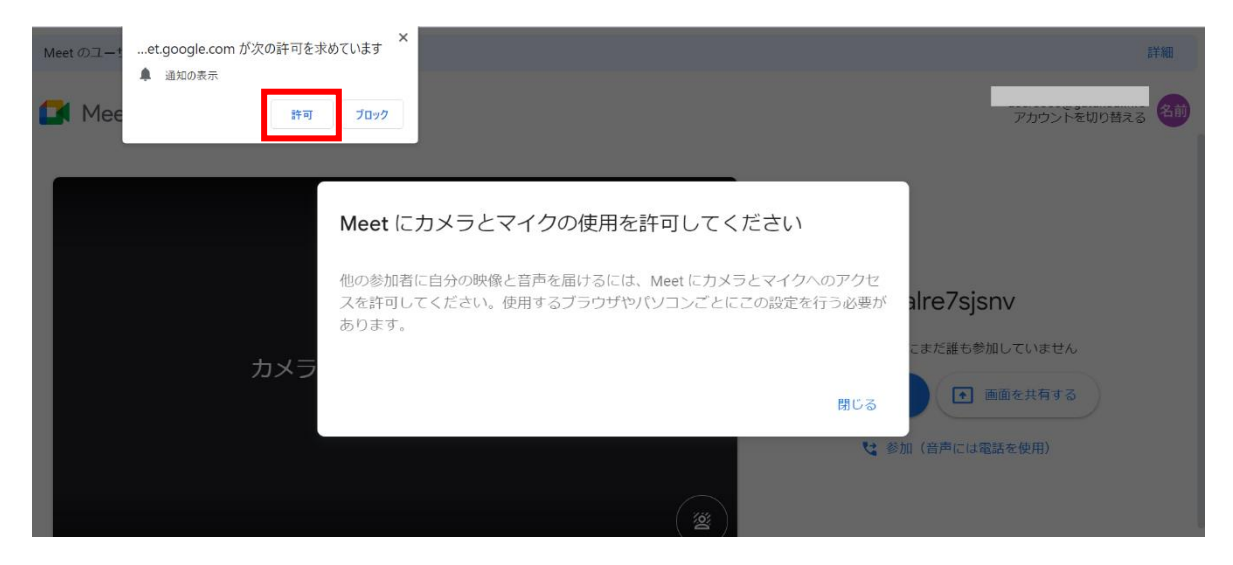

3 「今すぐ開始」をクリックすると、Meet に参加できます。

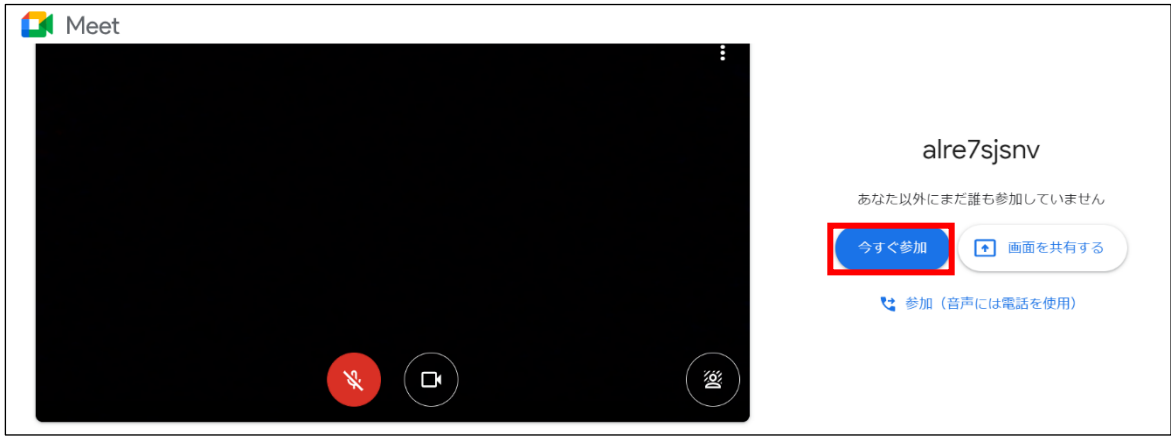

※マイクのアイコンはOFF(赤で表示)にして、参加するようにしてください。